## **КАК ЛЕГКО СОЗДАТЬ РЕКЛАМУ В ИНСТАГРАМ ЗА 5 ШАГОВ**

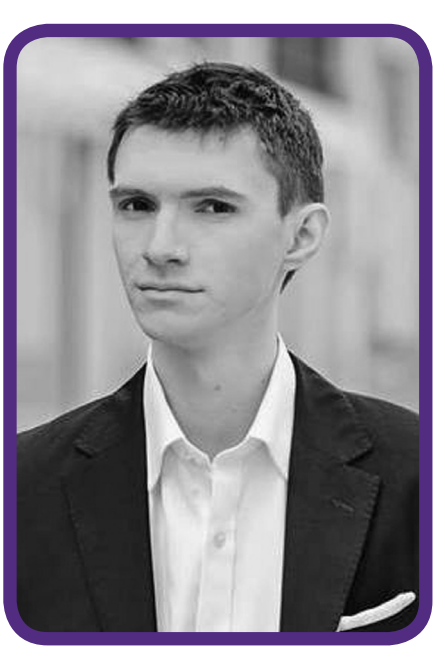

**АНДРЕЙ ЗЮЗИКОВ**  *специалист по продвижению бизнеса в социальной сети Facebook facebook.com/MasterskayaFS, MasterskayaFanStranic.com.ua*

*Из прошлых моих статей вы узнали основные возможности таргетированной рекламы в Facebook и какие результаты она может дать. Сейчас набирает популярность реклама в социальной сети Instagram. И если ядро вашей целевой аудитории – это женщины 25-35 лет, то вам стоит серьёзно рассмотреть Instagram как ещё один канал привлечения клиентов. В этой статье я покажу по шагам, как такую рекламу запустить из интерфейса Facebook.*

#### **Как выглядит реклама в Instagram?**

Ее внешний вид, как у обычной публикации в Instagram, плюс внизу может быть кнопка с призывом к действию, ведущая на внешний сайт, а в правом верхнем углу всегда есть метка «Реклама».

### **Какой тип контента можно рекламировать в Instagram?**

3 ссылку на внешний сайт (в том числе с использованием видео вместо фото)

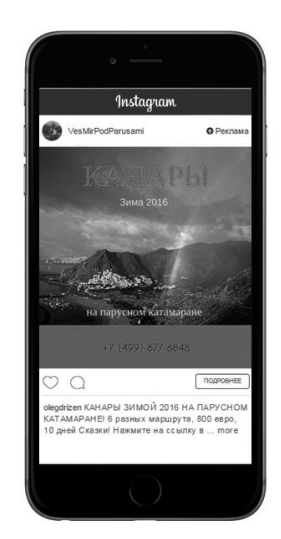

### **МАРКЕТИНГ** в Україні **<sup>66</sup> №1-2** F **<sup>2016</sup>**

**HTEPHET MAPKETИHT ІНТЕРНЕТ МАРКЕТИНГ**

- 3 ссылку на внешний сайт с отслеживанием конверсий
- 3 просто видео
- 3 просто фото
- 3 мобильные приложения

Важная особенность рекламы в Instagram – она только для мобильных пользователей. Поэтому ваш сайт обязательно должен быть адаптирован мод мобильные устройства.

#### **Пошаговая инструкция по настройке рекламы для Instagram**

#### **Предварительные действия.**

**Шаг 1.** Заранее подключите Instagramаккаунт к той фан-странице Facebook, которую вы будете использовать для рекламы.

Для этого зайдите в Настройки фанстраницы, слева откройте раздел «Реклама в Instagram» и нажмите синюю кнопку «Добавить аккаунт»(Рис.1). Результат (рис. 2): Можно ли делать Instagram-рекламу, не

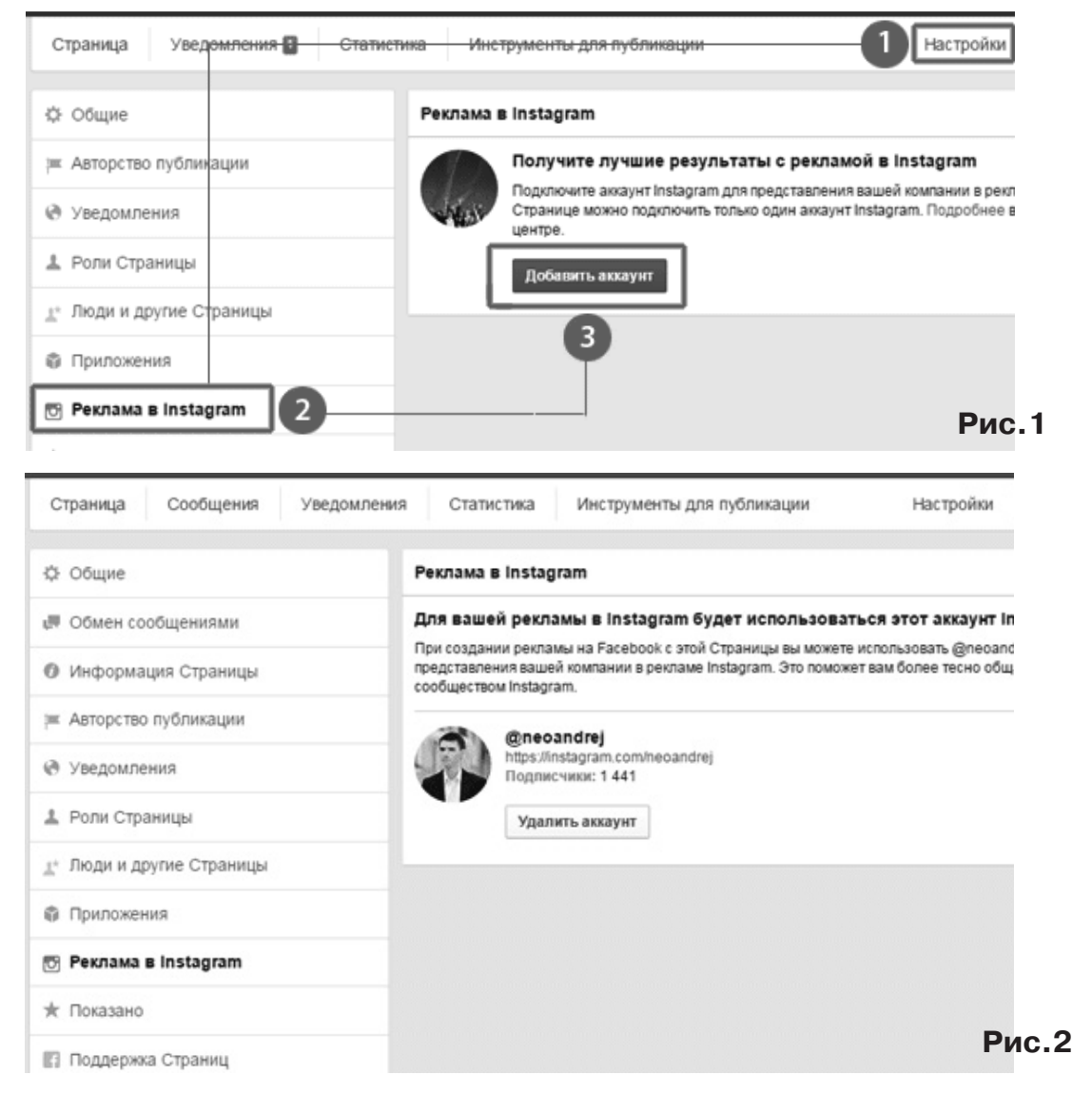

**ІНТЕРНЕТ МАРКЕТИНГ**

**IHTEPHET MAPKETNHI** 

подключая аккаунт к фан-странице? Да. Но при этом вы не сможете управлять комментариями в рекламном объявлении.

**Шаг 2.** Зайдите в Менеджер рекламы http://fb.com/ads, чтобы создать объявление.

Я буду делать рекламу сайта, потому что для бизнеса именно она представляет наибольший интерес, верно? Мы хотим трафик и клиентов.

Выберите Цель «Перенаправлять людей на веб-сайт» (рис. 3).

Если вы хотя бы раз создавали рекламу сайта в Facebook, то процесс вам будет знаком.

Вы вставляете ссылку на сайт (или «лэн-

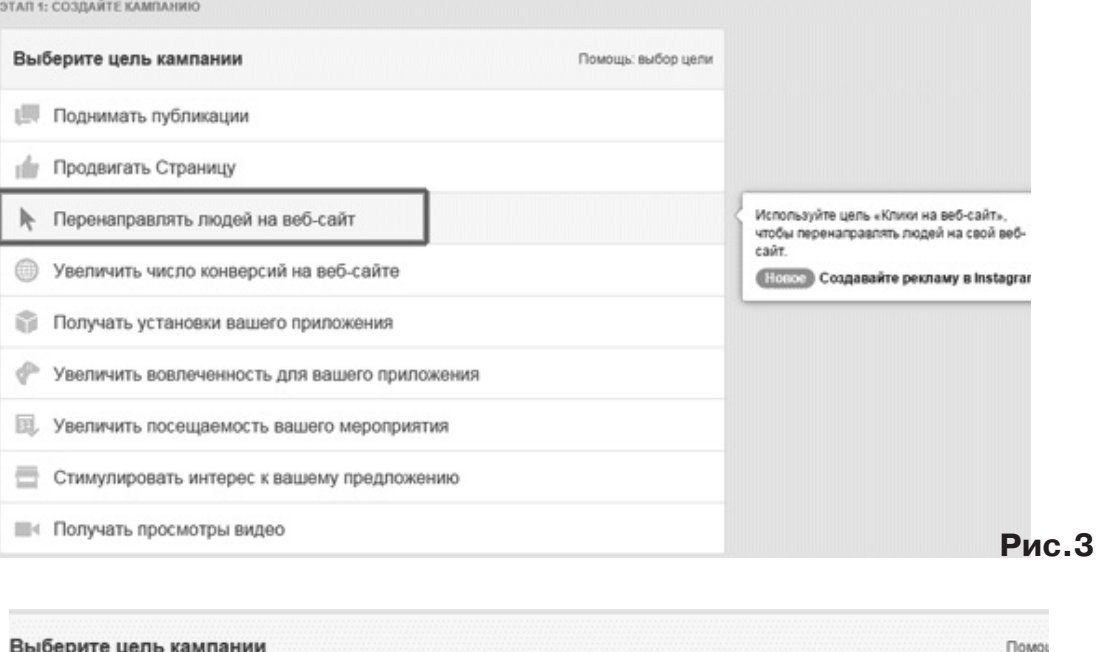

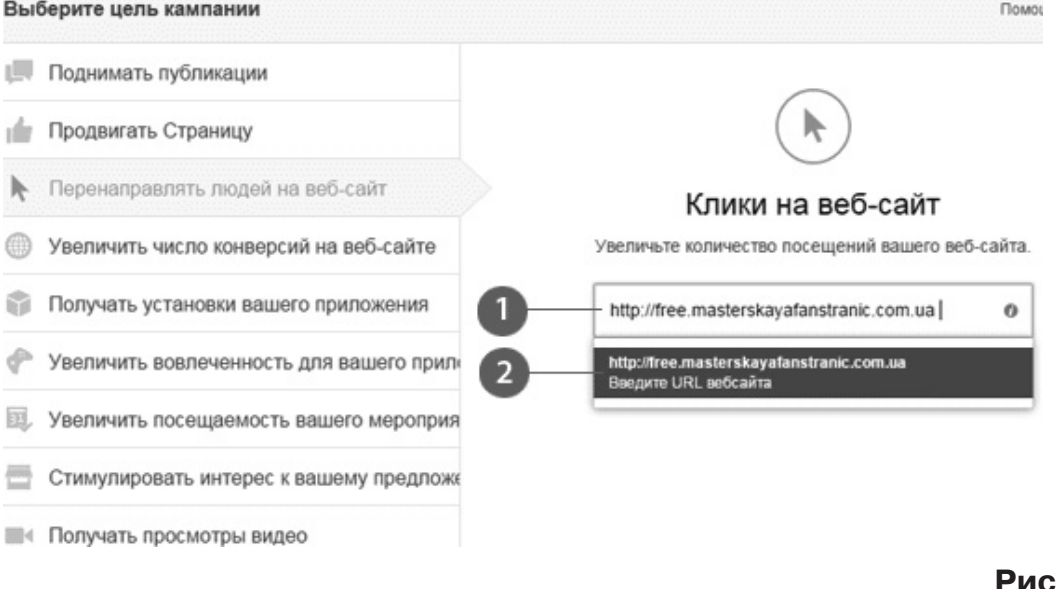

# **<sup>68</sup> <b>МАРКЕТИНГ** *€ Україні* №1-2 + 2016

динг») и нажимаете на синем фоне, чтобы ссылка зафиксировалась (рис. 4).

Затем нажимайте синюю кнопку «Далее» (рис. 5).

**Шаг 3.** На следующем этапе вы традиционно заполняете поля таргетинга: прописываете страны, города проживания целевой аудитории, возраст, интересы и другие настройки. Я сейчас не буду на них останавливаться подробно (рис. 6).

**Шаг 4**. Далее вы указываете, сколько хотите платить в день за рекламу. В поле «Бюджет» напишите нужную сумму. Для тестирования рекламы достаточно 300 рублей (\$4) в сутки.

Обратите внимание! Справа вам пока-

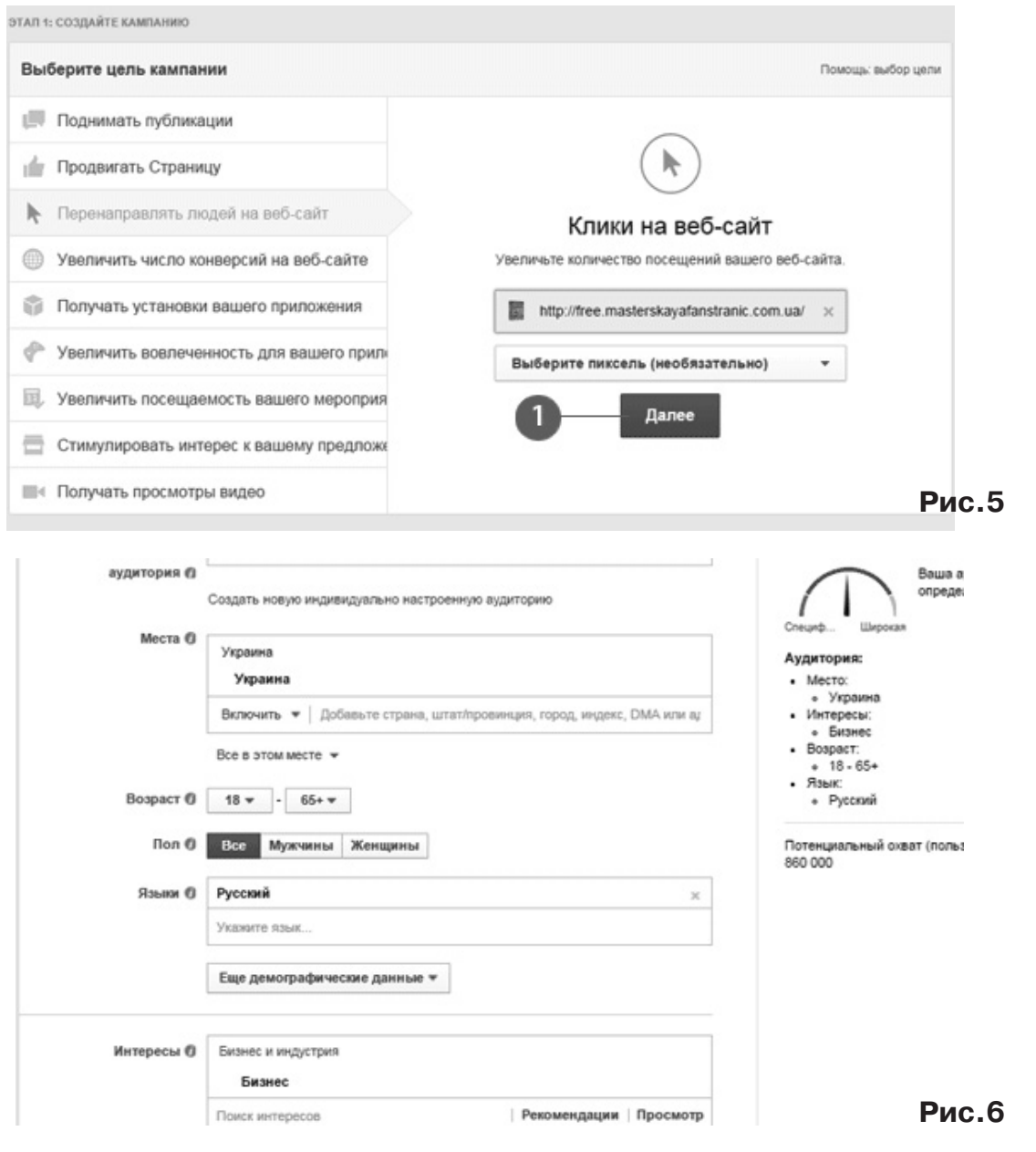

**МАРКЕТИНГ** в Україні **№1-2** F **<sup>2016</sup> <sup>69</sup>**

**ІНТЕРНЕТ МАРКЕТИНГ**

**IHTEPHET MAPKETMHI** 

зывается приблизительный охват людей в сутки за тот бюджет, который вы указали. Причем, охват в Facebook меньше, чем охват в Instagram. Это значит, что реклама в Instagram сейчас дешевле (рис. 7).

Выберите использование фото и затем загрузите нужную картинку с компьютера (рис. 8).

Помните: Facebook пропускает картинки, на которых текст занимает максимум  $1/5$  от ее площади (то есть 20%).

**Шаг 5.** Переходите к завершающему шагу — Настройке внешнего вида объявления.

Соотношение сторон для Instagram мож-

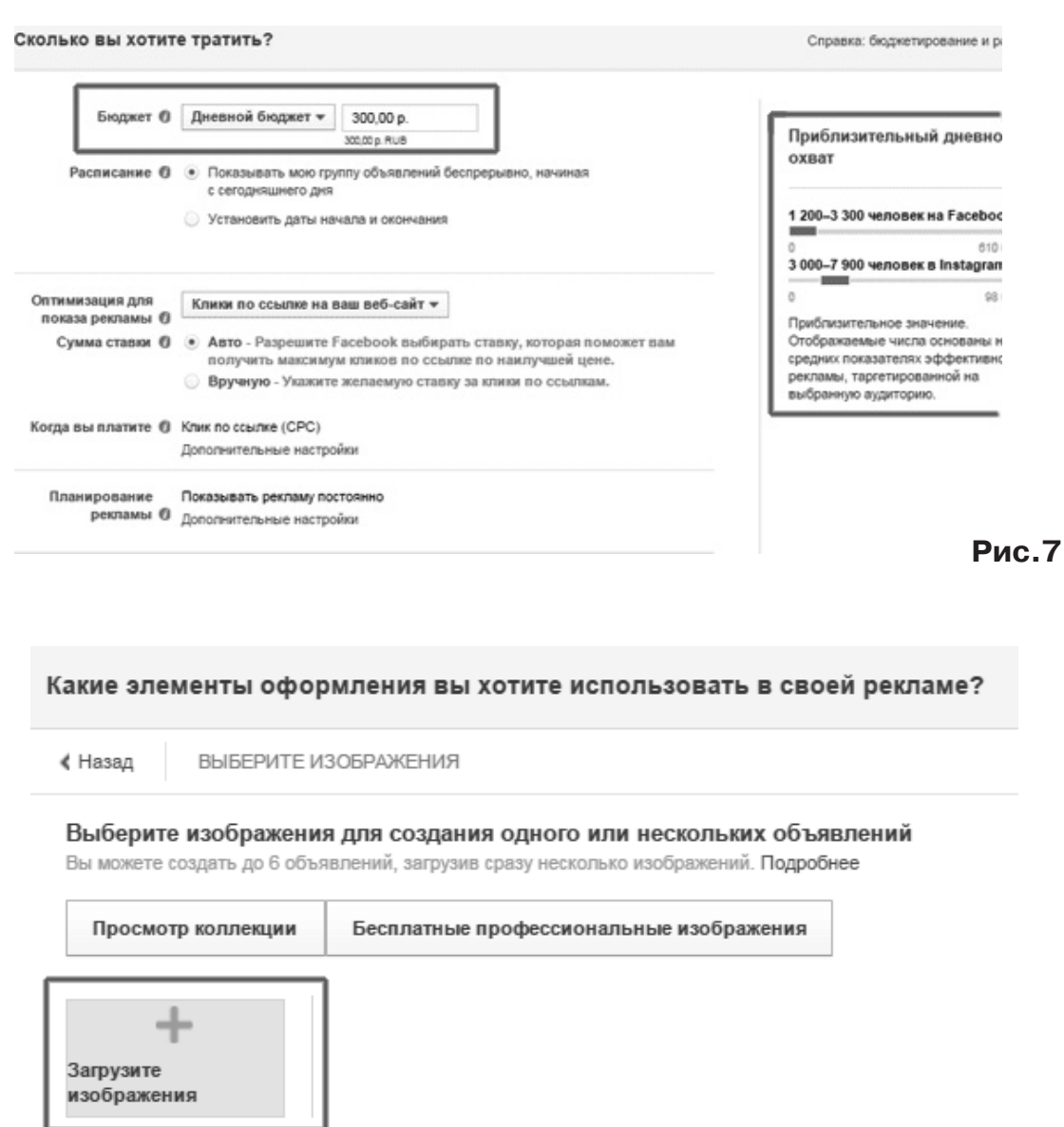

**Рис.8**

**МАРКЕТИНГ** в Україні **<sup>70</sup> №1-2** F **<sup>2016</sup>**

но брать 1:1 или 1,91:1. В данном примере я беру точно такую же картинку, которую я использую и для рекламы в Ленте новостей Facebook на компьютерах. Ее размеры 600 на 315 пикселей (рис. 9).

— выберите ту самую фан-страницу, к которой привязали Instagram-аккаунт, — напишите сам рекламный текст, — и выберите, что будет написано на кнопке (я выбрал «Подробнее»).

Еще ниже в левой колонке вы настраиваете всего 3 опции:

Остальные опции для Instagramрекламы не имеют значения (рис. 10).

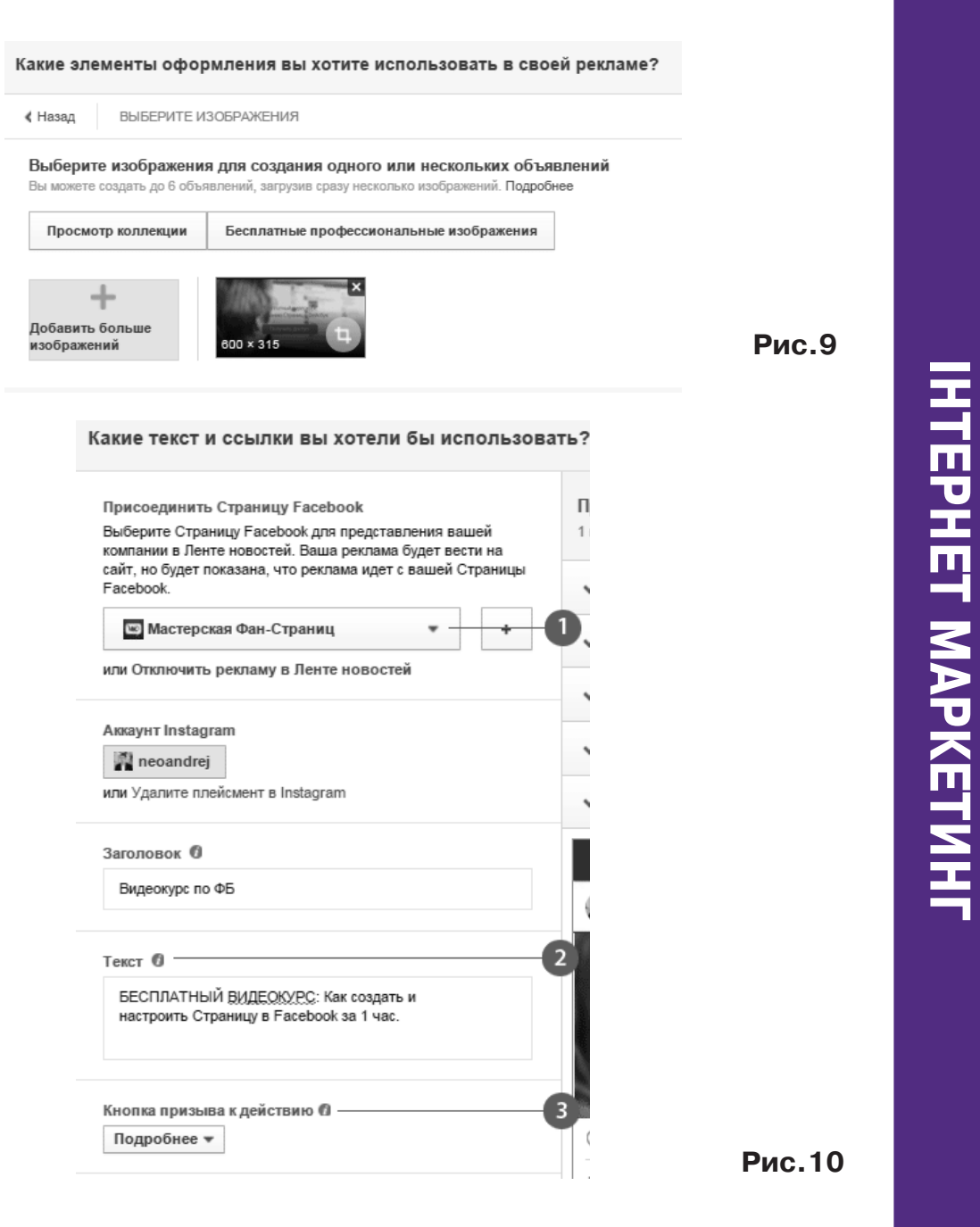

Вот теперь справа вы можете на предпросмотре увидеть, как будет вживую выглядеть ваше объявление в Instagram. Для этого нажмите на горизонтальную «плашку», где написано «Instagram новое» (рис. 11).:

Я рекомендую отключить остальные места размещения рекламы (Лента новостей на компьютерах/мобильных, Правая колонка и другие). Лучше для каждого места размещения создавать свою отдельную Группу объявлений внутри единой Кампании.

Чтобы отключить лишнее, нажимайте Удалить правее. Оставьте только Instagram (рис. 12).

Вам осталось нажать зеленую кнопку «Разместить заказ»

> Проверить заказ Разместить заказ

Поздравляю! Вы создали рекламу в Instagram.

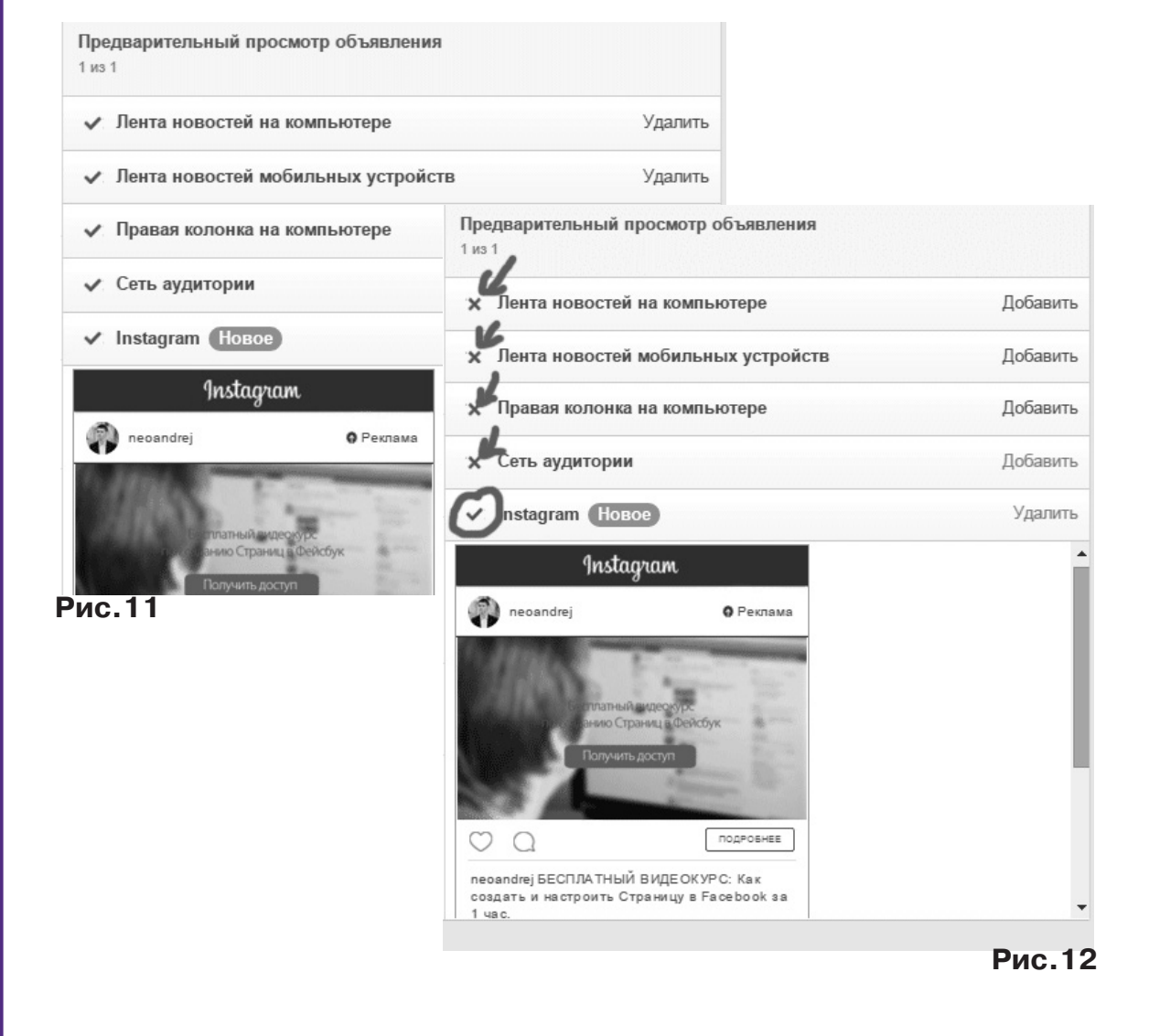

**МАРКЕТИНГ** в Україні **<sup>72</sup> №1-2** F **<sup>2016</sup>**

#### **Как увидеть объявление в самом Инстаграме?**

Зайдите в Менеджер рекламы. Откройте свою кампанию, Группу и объявление в ней. Справа будет иконка «глаза». Нажмите ее. Появится всплывающее окно. В нем нажмите ссылку внизу «Посмотреть постоянную ссылку в Instagram с комментариями» (рис. 13).

Неудобство этого предпросмотра: нельзя протестировать работу кнопки, ведущей на внешний сайт, так как она отображается только в мобильной версии Instagram (рис. 14).

Все остальные функции редактирования объявления, таргетинга, бюджета, остановка и повторный запуск рекламы точно такие же, как в любой рекламе в Facebook.

Конкуренция в Инстаграме еще не так высока по сравнению с Facebook, так что успейте получить клиентов, пока конкуренты не опередили вас.

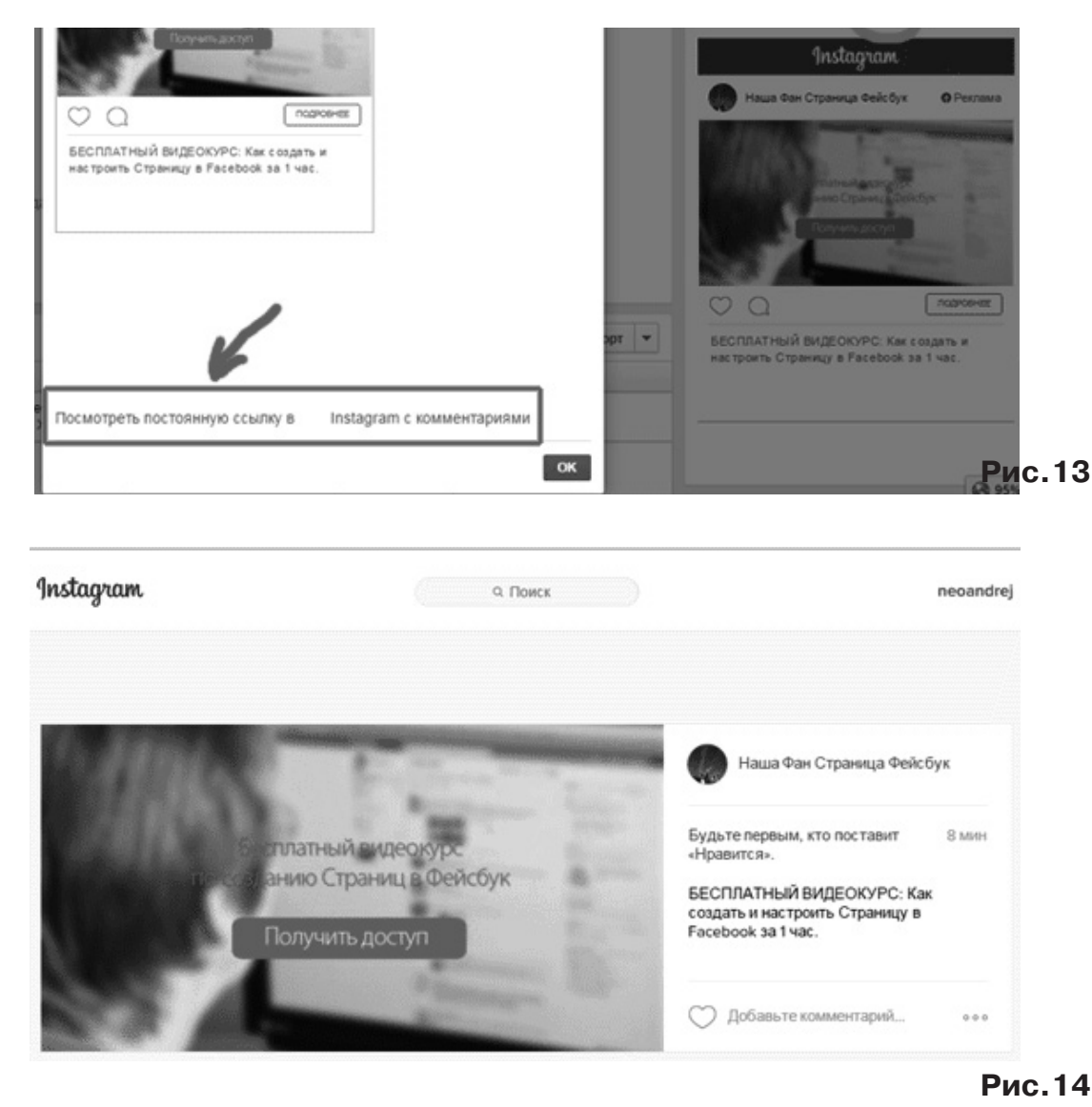

**HTEPHET MAPKETNH ІНТЕРНЕТ МАРКЕТИНГ**

**МАРКЕТИНГ** в Україні **№1-2** F **<sup>2016</sup> <sup>73</sup>**